## **BudgetPak** Budget Development Process Phase II

### **Overview**

This guide contains instructions on how to complete the FY2022 Budget Development Phase II Reallocation Process using BudgetPak.

To further aid, BudgetPak contains financial information for the 2021 Adopted Budget, 2021 YTD Actuals, 2020 Actuals, and 2019 Actuals. For instructions and video tutorial on how to run reports, visit our website [http://www.westernu.edu/budget/budgeting-tools/.](http://www.westernu.edu/budget/budgeting-tools/)

### **What to Expect Step-By-Step**

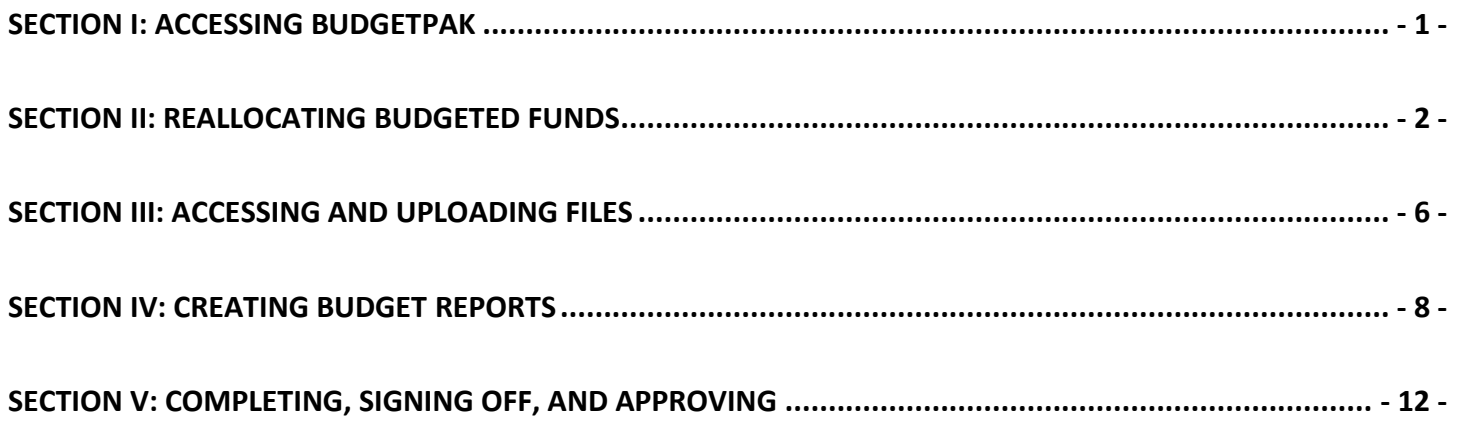

### <span id="page-1-0"></span>**Section I: Accessing BudgetPak**

Step 1: Go to: [https://westernu.mybudgetpak.com](https://westernu.mybudgetpak.com/)

**Step 2:** Enter username and password. Click **'Log In'**.

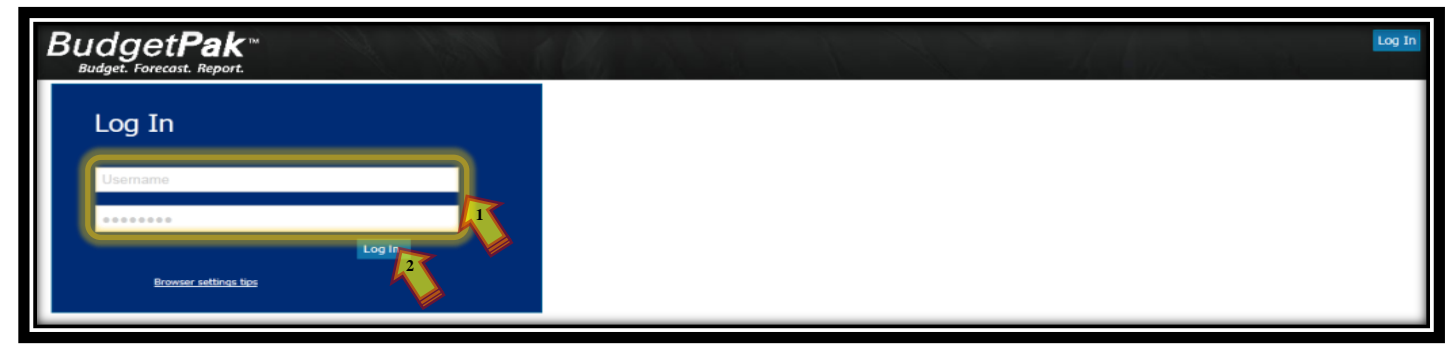

Notes: For all Login issues, please contact the Budget Office at **Budget@westernu.edu** 

<span id="page-2-0"></span>**Step 1:** Click **'Status'** from the menu bar.

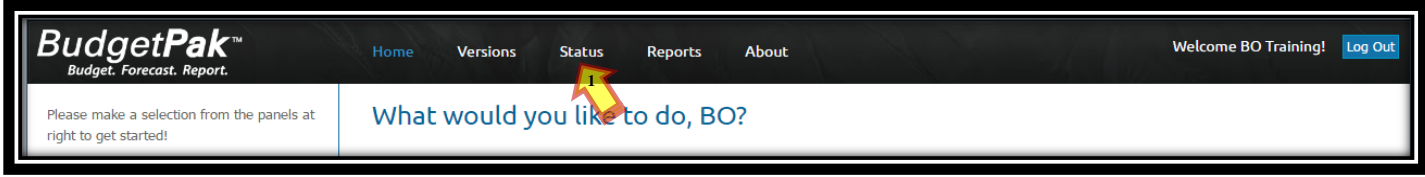

**Step 2:** Under the status menu click '**This version:'** then select the '**2022 Budget Development'** from the dropdown. Click **'Update the view with these selections'**.

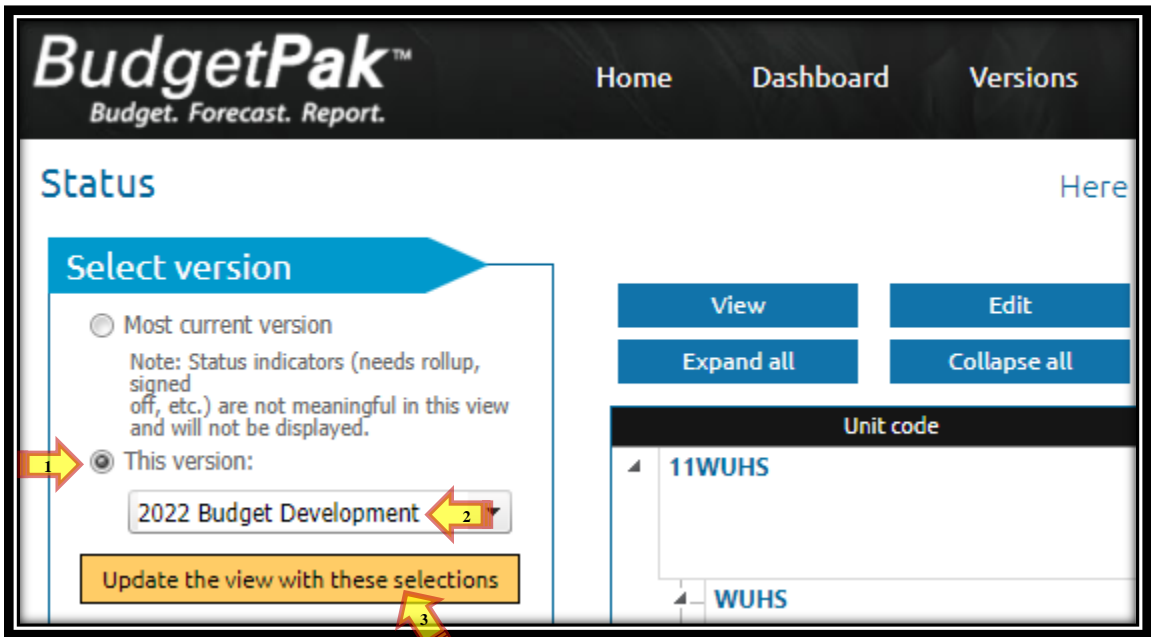

**Step 3:** Under the Status menu select the following parameters: **'Show unit code and description', 'Name of budget holder', 'Last modified date', 'Unit total: Total for which line items?', 'Expense line items'** from dropdown, **'in local currency'**, **'Status'**, and **'Version description'**. Then click **'Update the view with these selections'**.

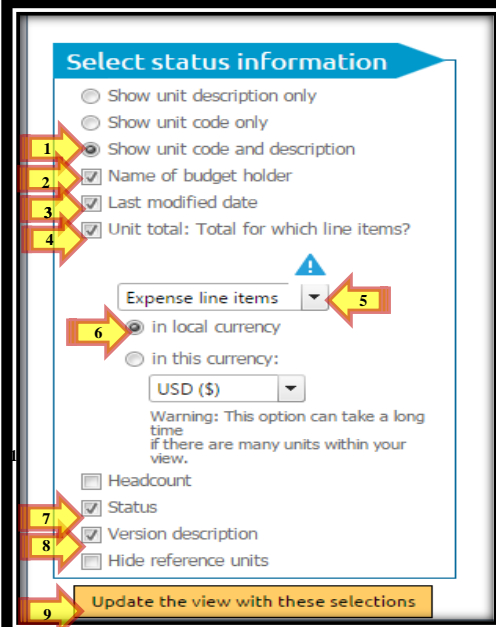

**Step 4:** Highlight desired unit/org by clicking on the row. Once highlighted, click **'Edit'**.

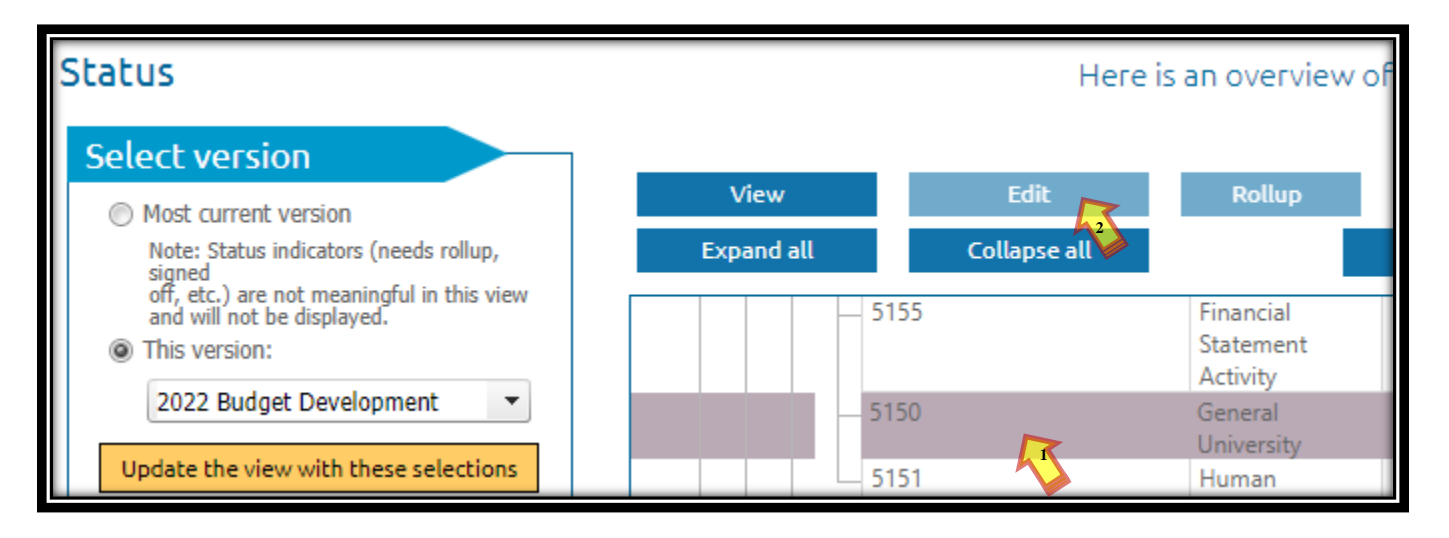

**Step 5:** Click **'Across the board (all line items)'** from the sub menu.

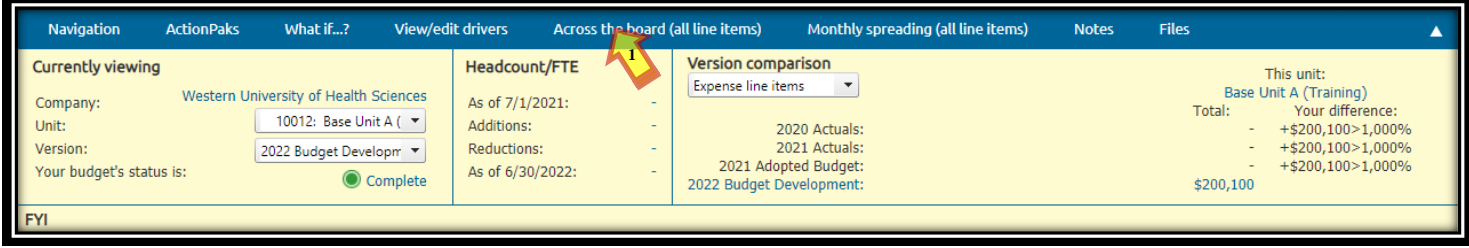

**Step 6:** Click **'Expense line items'** and **'Change line items individually'**. Hover over '**Show/Hide columns**' then select '**Show account number'** and '**Show account notes'.**

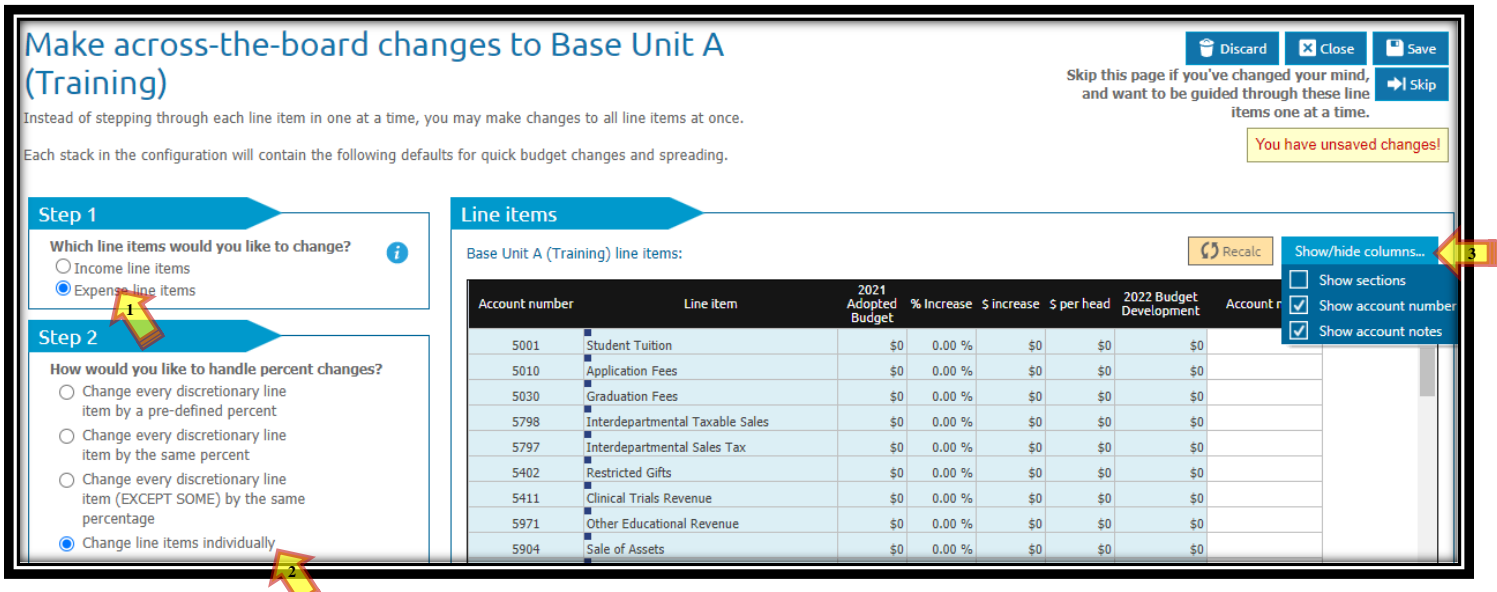

**Step 7:** Identify the account(s) to reallocate/change. Enter the increase/decrease (-) amount under the **% Increase** or **\$ Increase** column. To calculate the changes and reflect the new amount under the 2022 Budget Development column, click **'Recalc'**. Click **'Save'**. To enter notes see step 8.

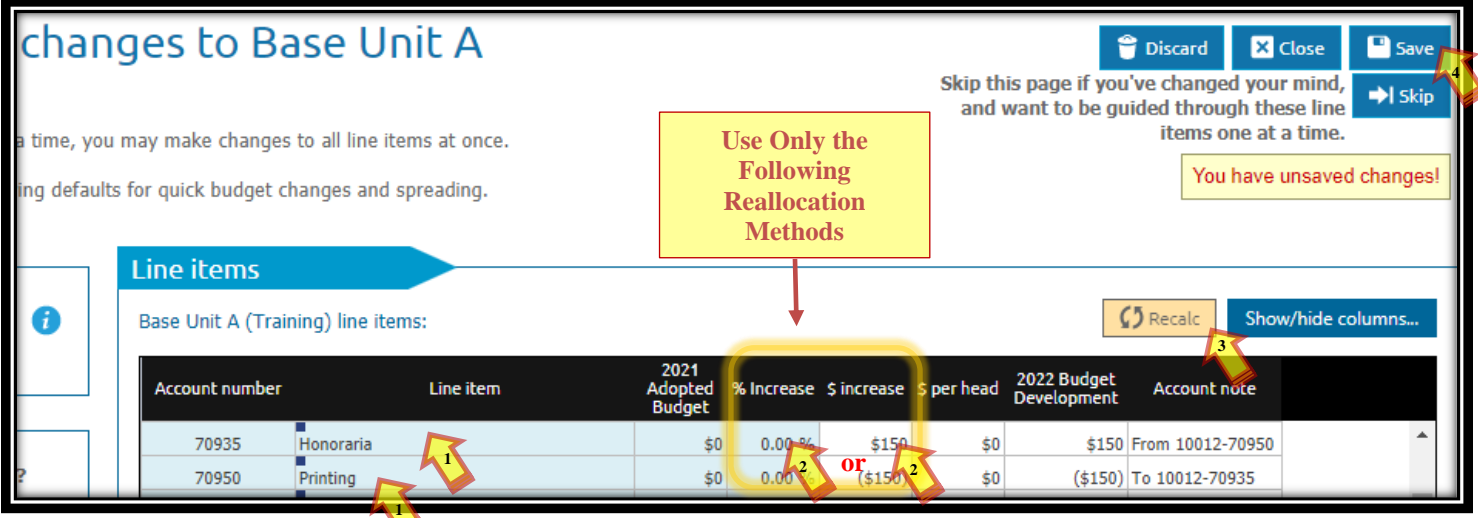

**Note:** If the desired account number is not showing up, please emai[l budget@westernu.edu](mailto:budget@westernu.edu) with organization number(s) and account(s) to add.

**Step 8:** Enter notes in the **'Account note'** section. Click '**Save'** once complete.

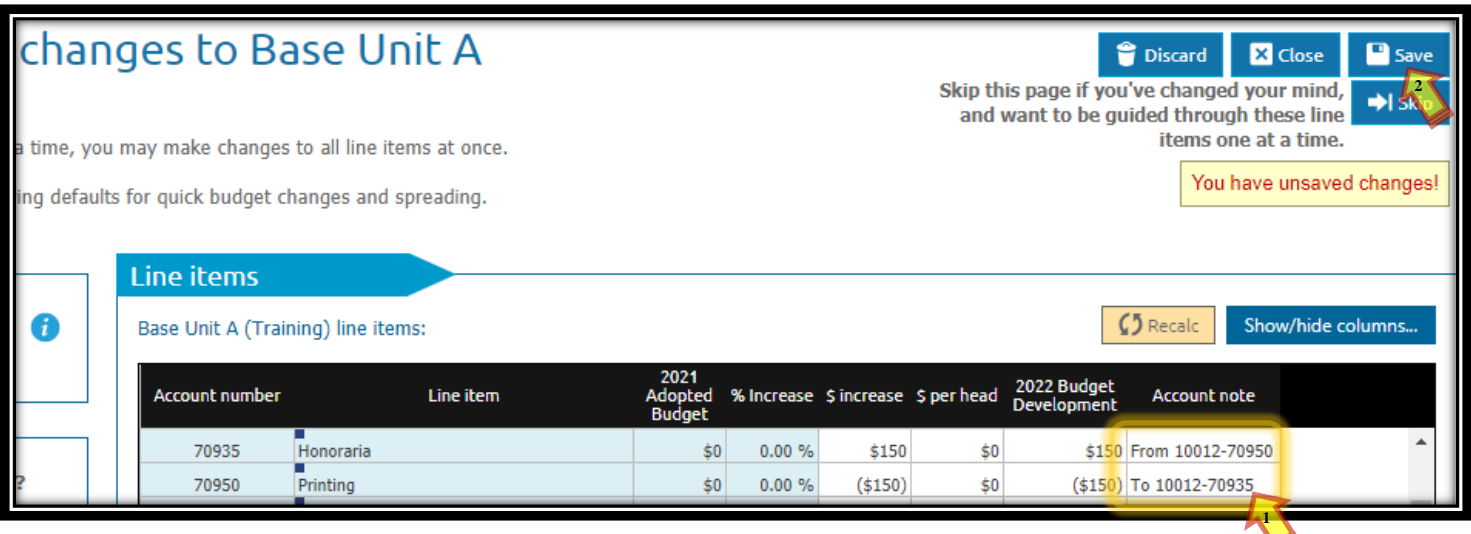

#### **What to include as notes:**

- 1. List any College/Department Strategic Plan, Program Review, and any items related to student outcome under the account note column.
- 2. List all expected capital purchases under budgeted capital accounts (79XXXs).
- 3. Reference to and from amounts, organization number, and account numbers.

**Step 9:** Click **'Status'** at the top and repeat steps 4-8 for each unit with reallocations and comments.

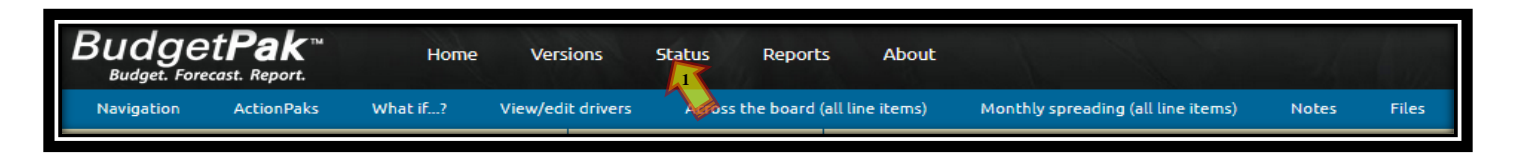

**Step 10:** To reflect the changes at the rollup level (if college/department has more than one org/unit) click **'Status'**. Highlight desired **'Rollup unit'** by clicking on it. Click **'Rollup'**.

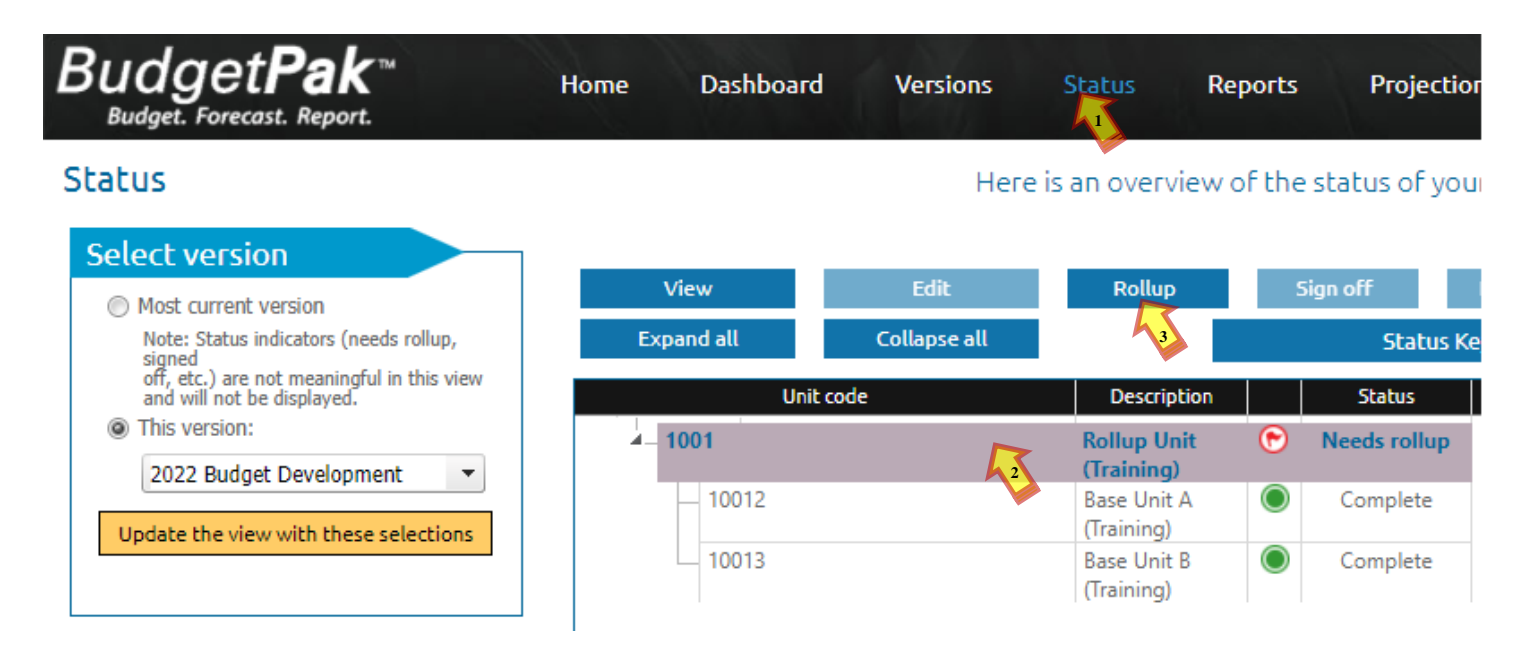

**Step 11:** Once rollup is complete; status will change to **'Complete'** as shown below.

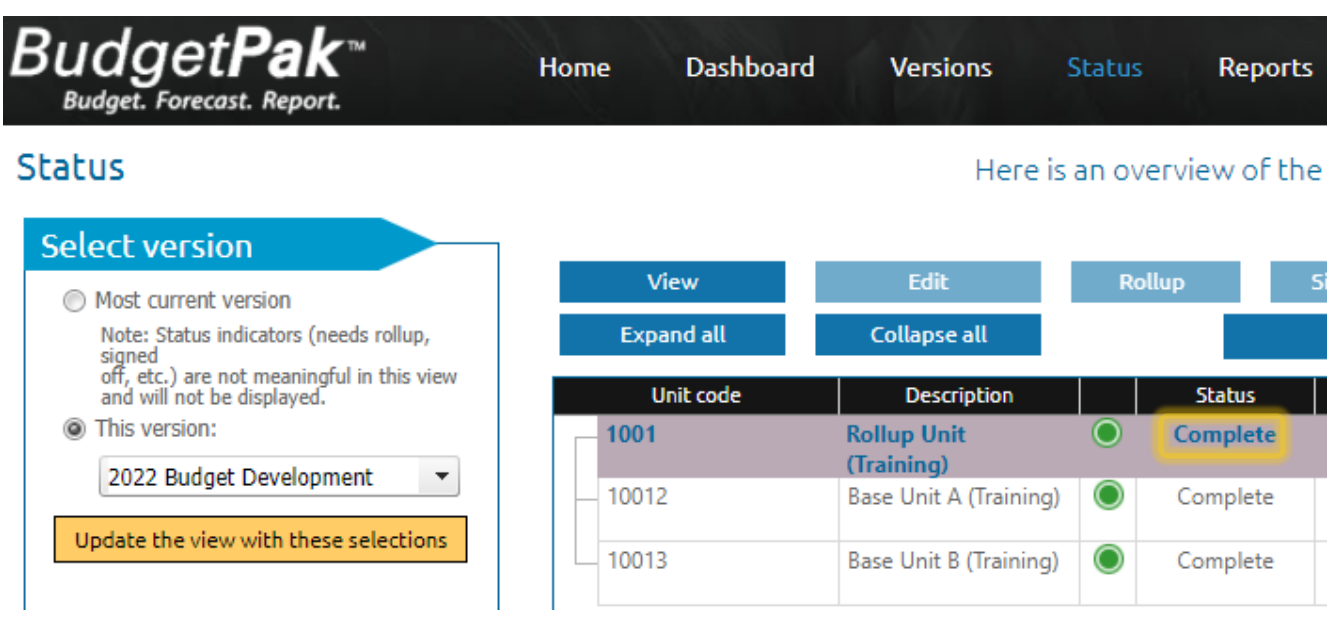

### <span id="page-6-0"></span>**Section III: Accessing and Uploading Files**

**Step 1:** To access files, click on **'Status'** from the menu bar. Highlight the desired unit/organization by clicking on it. Click **'Edit'**.

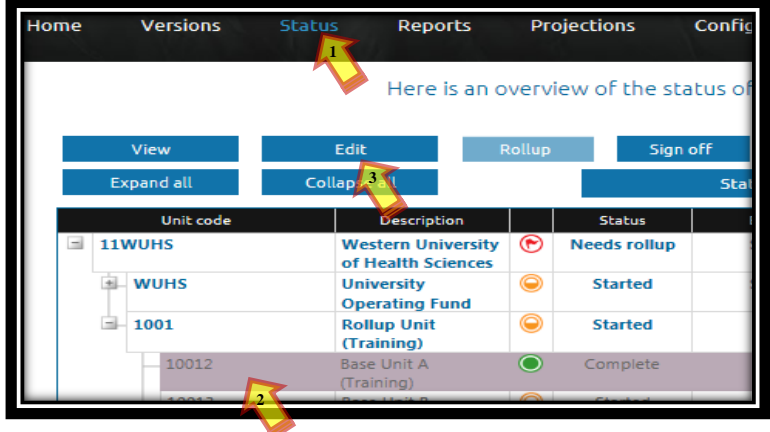

#### **Step 2:** Click '**Files**' from the sub menu bar. Click **'User files'**. Click the desired file to open.

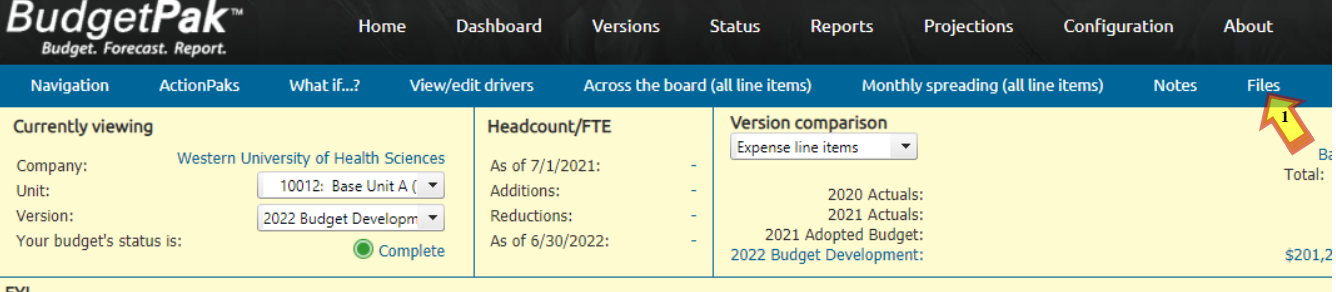

 $\bullet$  Dise

#### **FYI**

#### **Files**

Here you may upload or download files from your budget. Depending on your user-privileges, you may manage only your files or all user created files.

#### File storage space used: 57.09 MB out of 500 MB (11 % full).

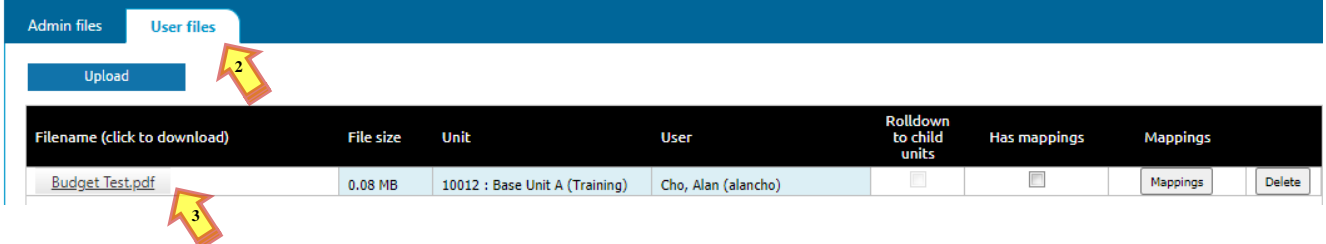

**Step 3:** To upload a file click the **'Upload'** tab. A new window will appear to choose the file to upload. Select the file and click **'Open'**. The file will appear under the file name table. Click **'Save'**.

<span id="page-7-0"></span>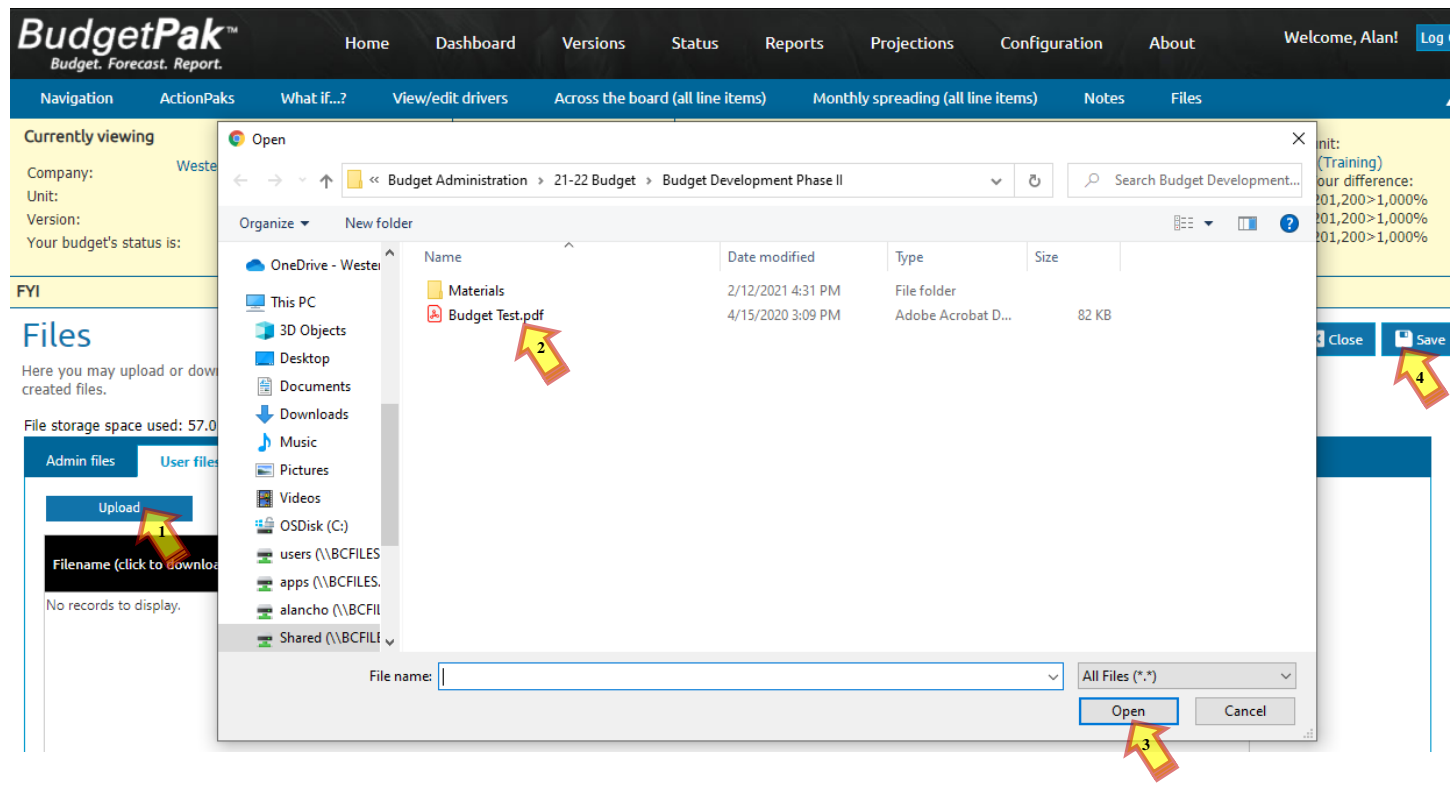

**Step 1:** Click **'Reports'**.

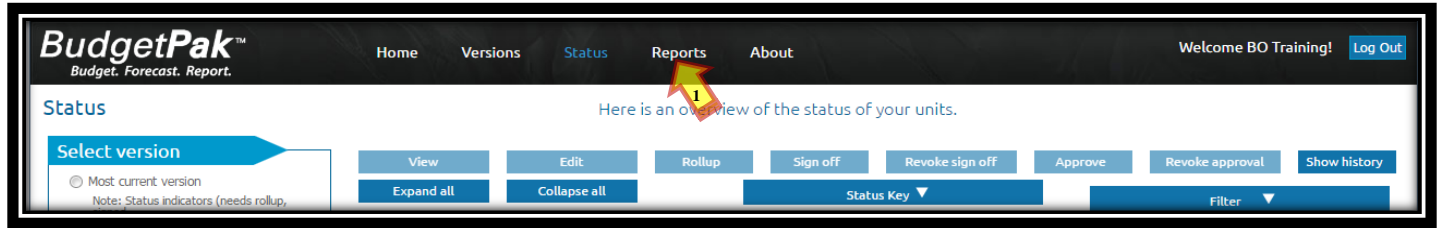

**Step 2:** Click **'View'** under **'Advanced reporting'**.

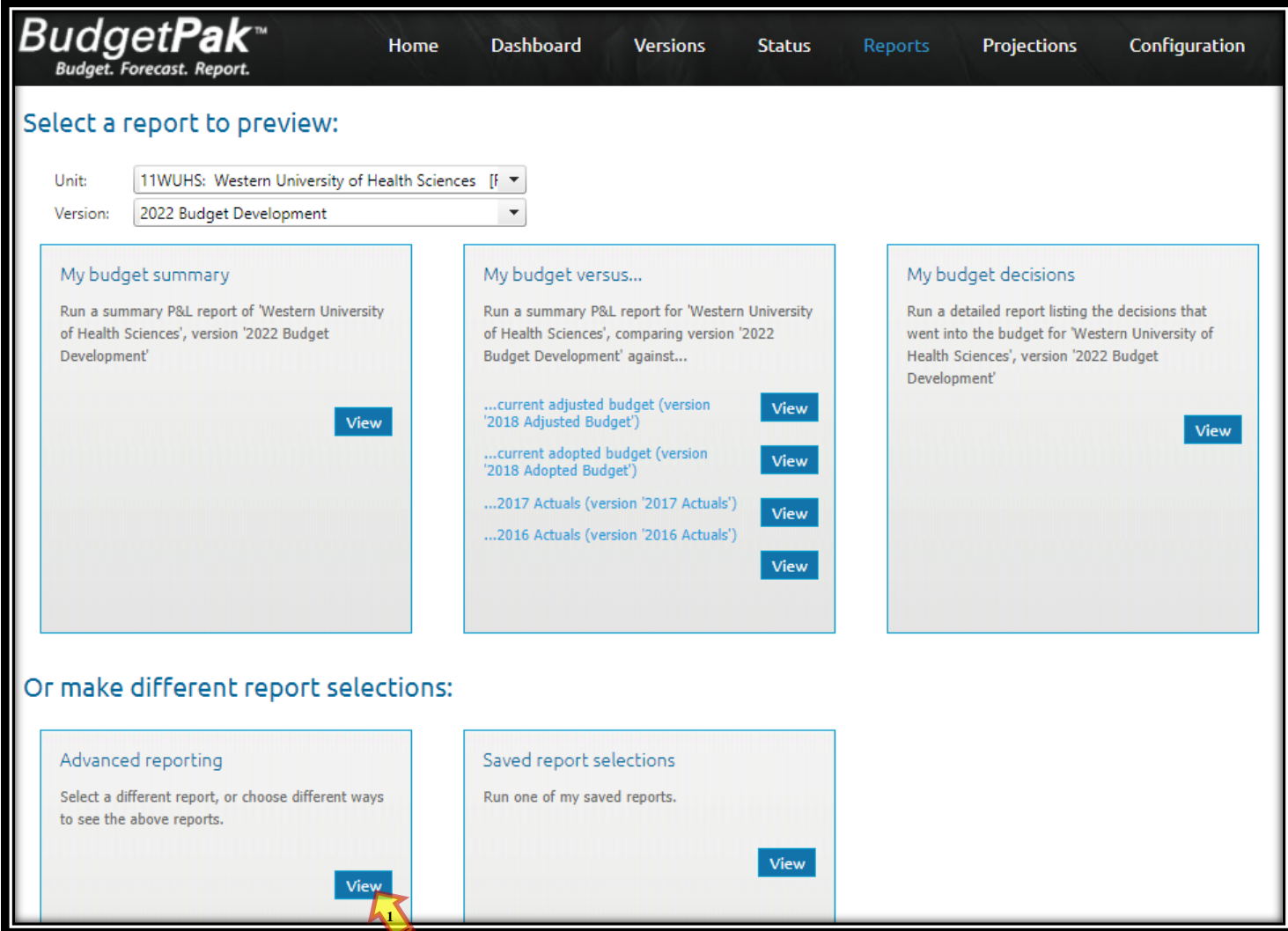

**Step 3:** Under **'Advanced reporting',** select or click the following parameters:

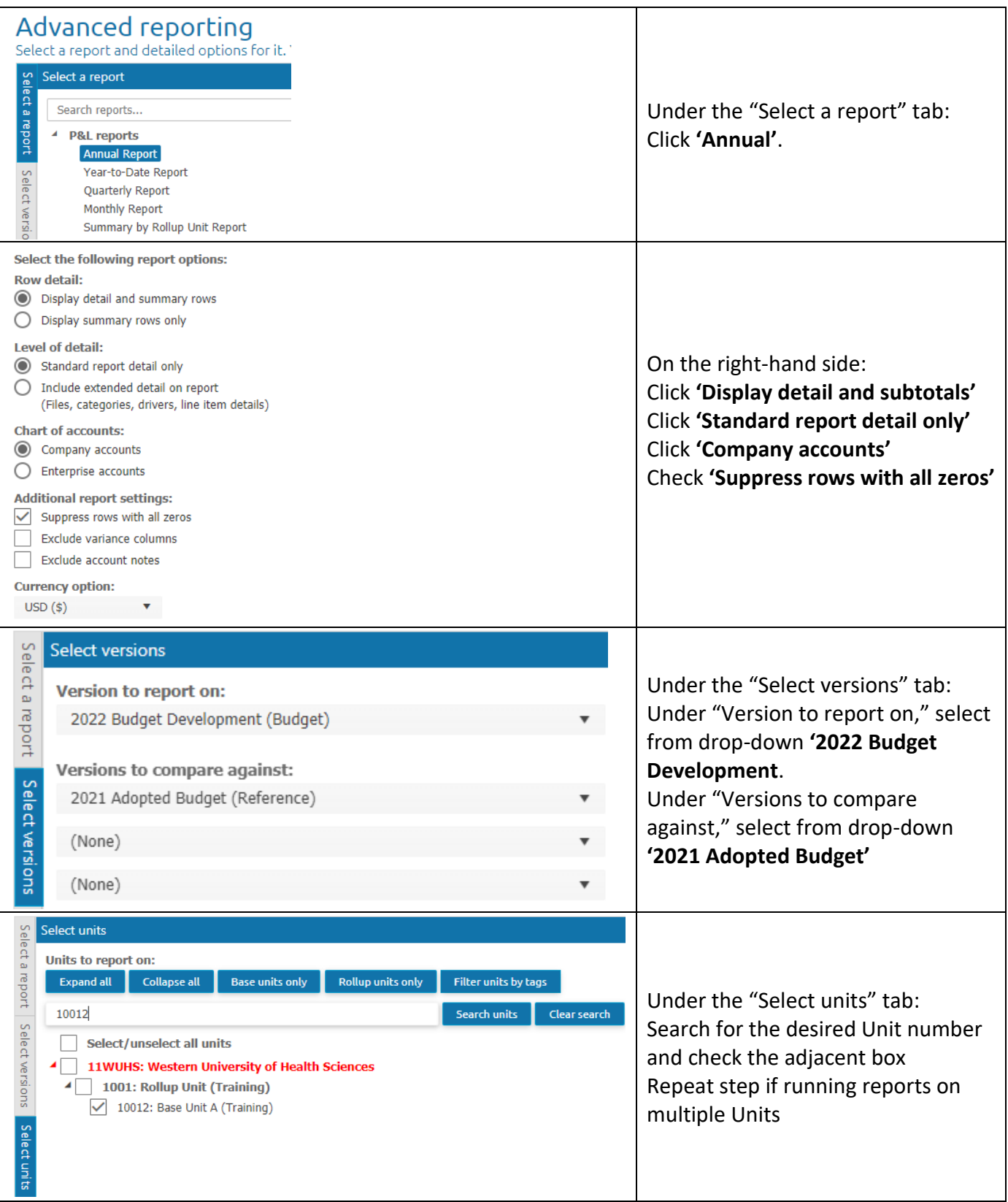

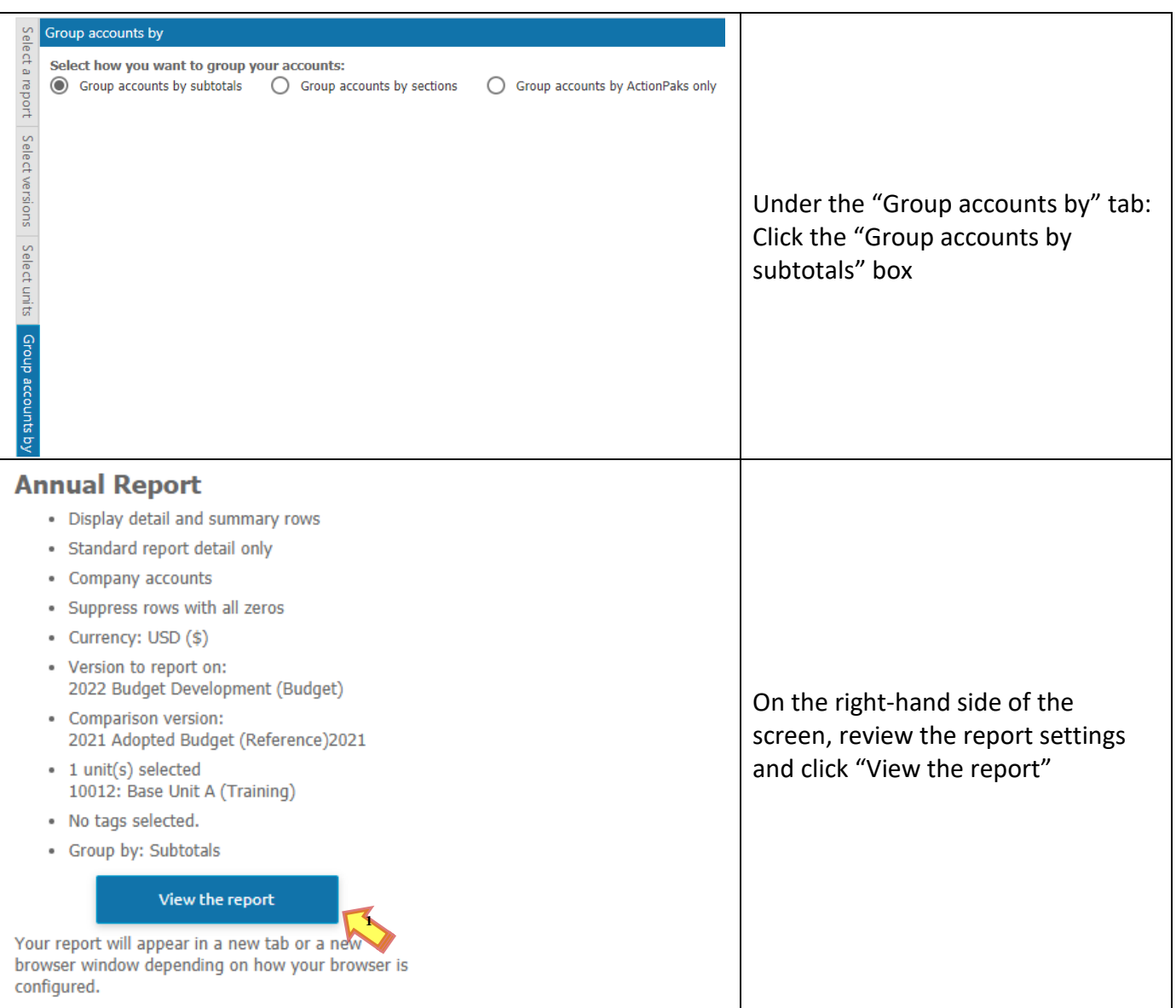

**Step 4:** A new window with the report will open. The report may be saved and sent as a PDF, Excel, or Excel (data only) by clicking any of the following: '**Send to PDF'**, '**Send to Excel**', or '**Send to Excel (data only)**'. A file download window will appear at the bottom of the screen. To return to the Reports menu, click on the **'BudgetPakWeb'** browser/tab.

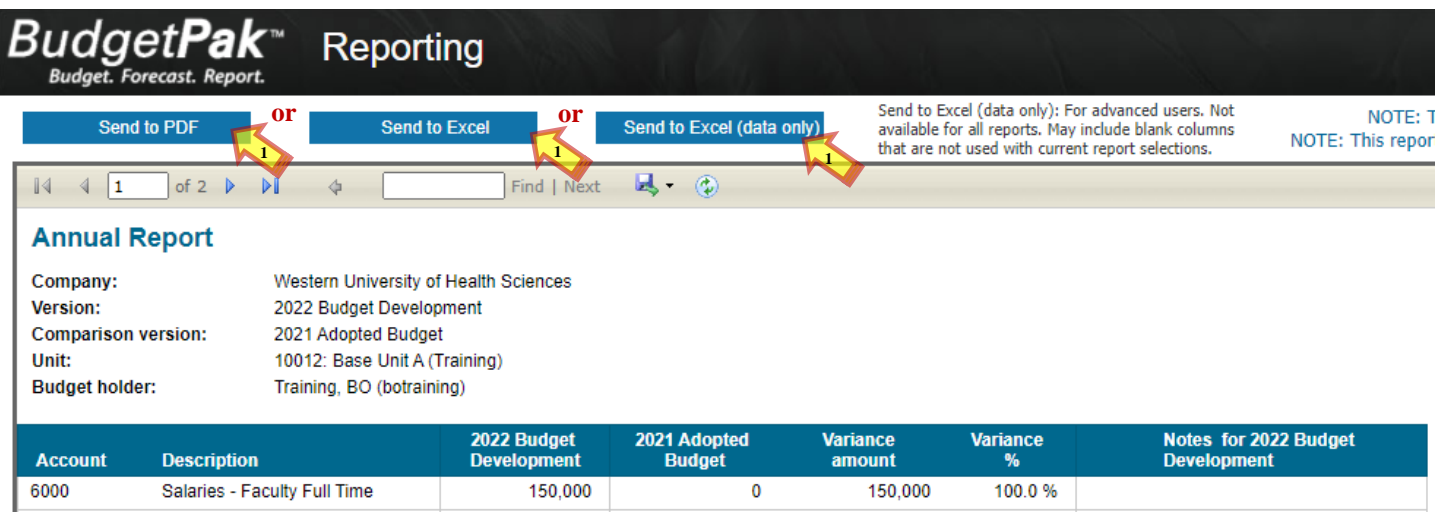

**Note:** The College Dean or Department Head must review and approve the 2022 Budget Development Report.

### <span id="page-12-0"></span>**Section V: Completing, Signing Off, and Approving**

**Step 1**: Click on **'Status'**.

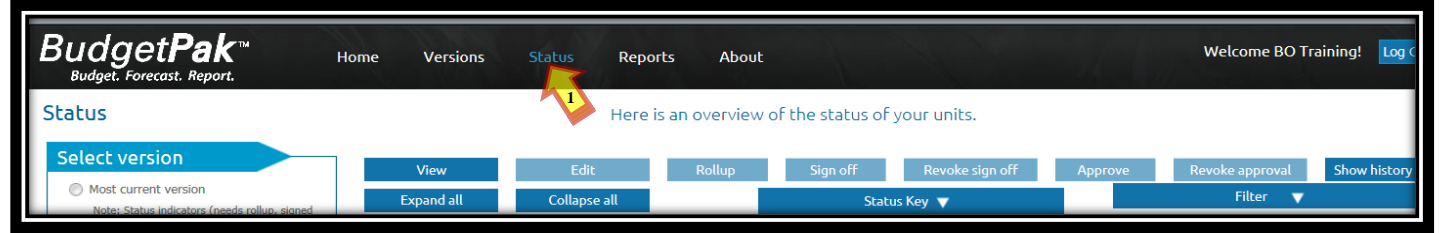

**Step 2:** Under the **Status** menu click '**This version:'** then select the '**2022 Budget Development'** from the dropdown. Click **'Update the view with these selections'**. Highlight the desired unit/organization by clicking on it. Then click **'Edit'**

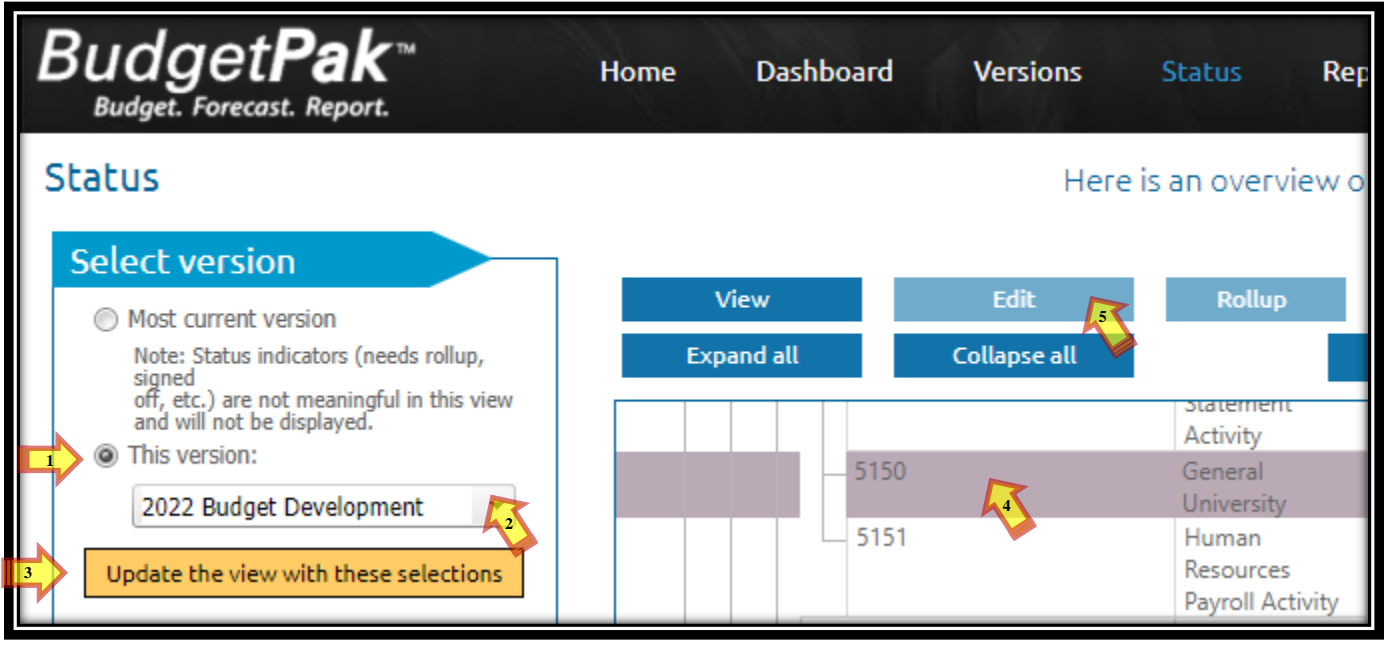

**Step 3:** Hover over **'Actions'** then click **'Mark all sections Reviewed'**.A pop-up window will appear. Click **'OK'**.

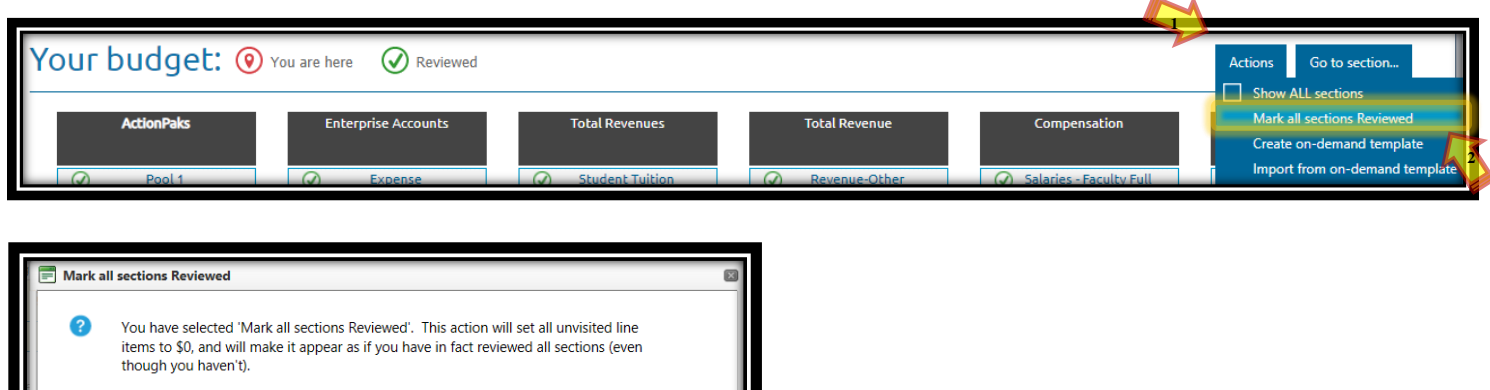

Spreading defaults will be applied. Any section with an account with a mandatory note will NOT be marked as reviewed.

OK to proceed?

**X** Cancel **3** ī

### **Section V: Completing, Signing Off, and Approving**

**Step 4:** The following window will appear. Click **'Close'**.

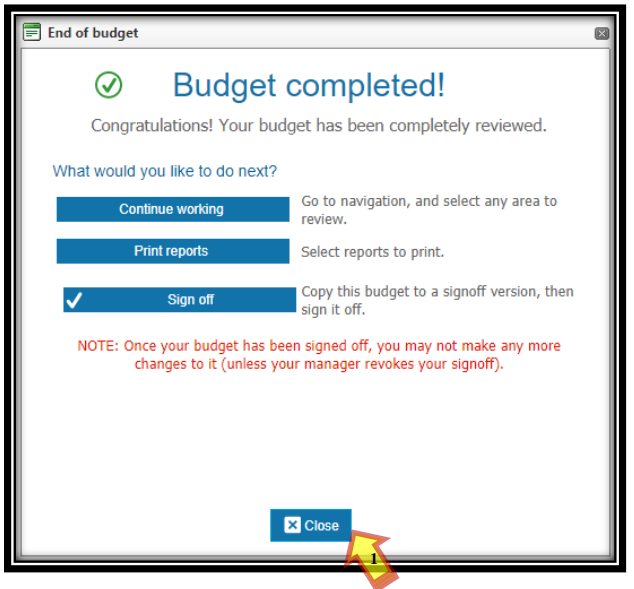

**Step 5:** Repeat step 2-4 for all units of the college/department. A different unit may also be selected from the dropdown list. If this is the case, repeat steps 3-4 only for all units of the college/department.

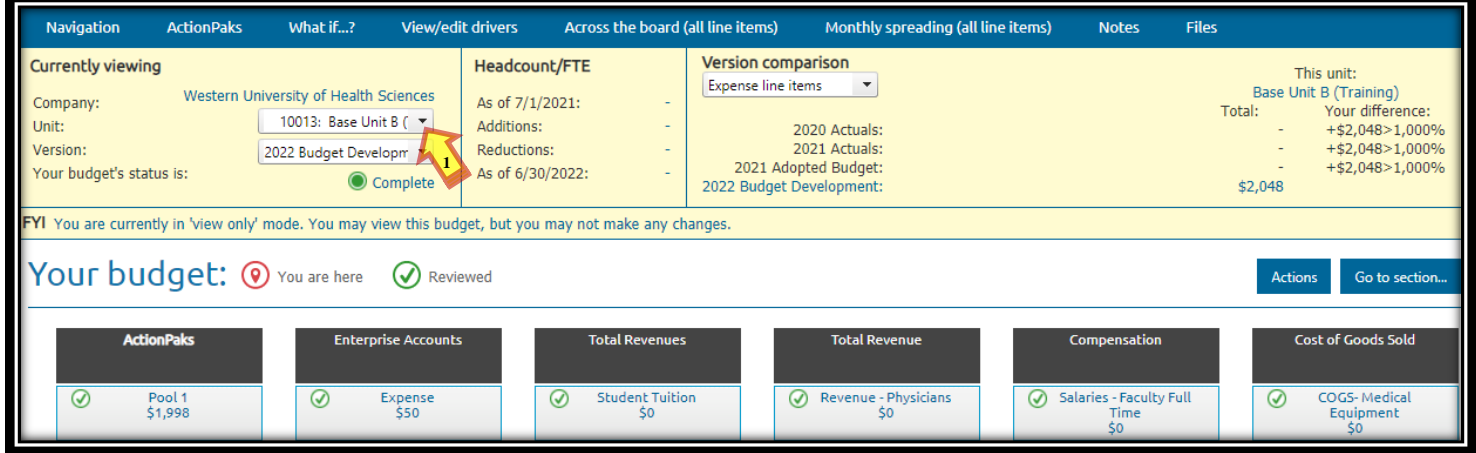

**Step 6:** Click '**Status**'. Highlight the unit by clicking on the unit/organization. Click **'Sign off'**.Repeat this step for all units/organizations (including rollups). The status will change from complete to sign off.

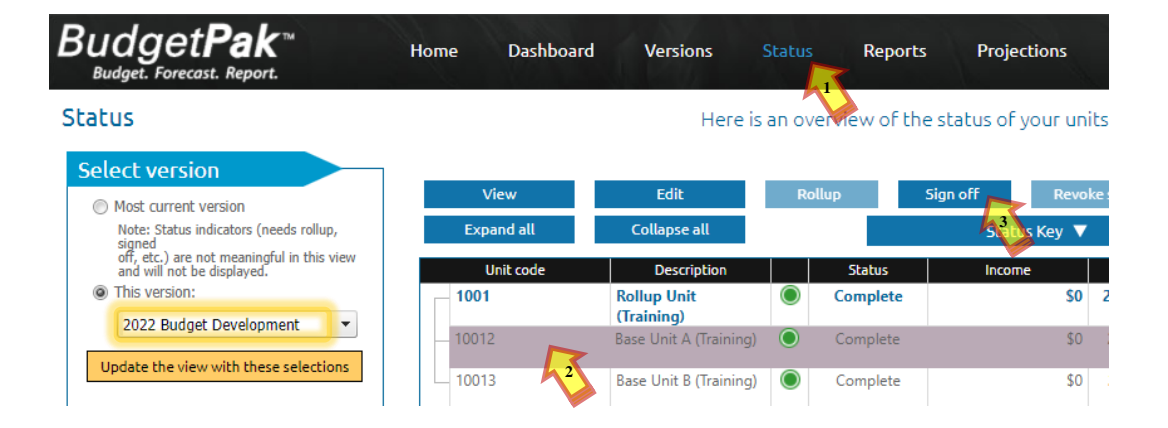

### **Section V: Completing, Signing Off, and Approving**

**Step 7:** Once all the units/organizations/rollups have been signed off, the status for the rows will change to **'Signed off'** as shown below.

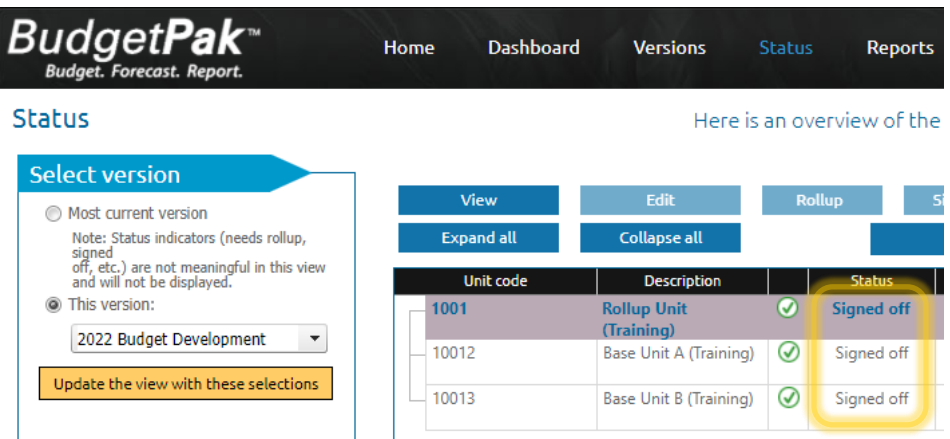

**Step 8:** To approve each unit/organization highlight each unit/organization by clicking on it. Once highlighted, click **'Approve'**. Repeat this step for each unit/organization.

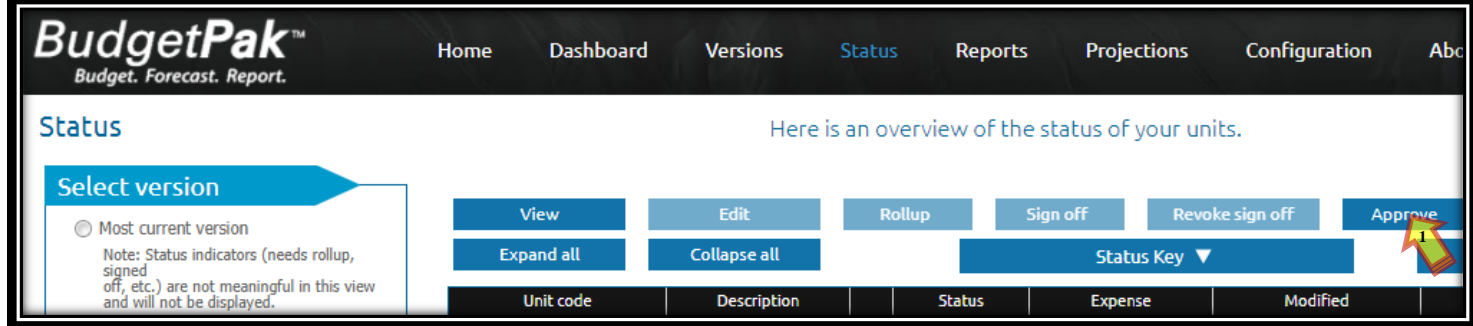

**Note:** Not all users may be able to approve. If this is the case, Sign off will be sufficient.

**Step 9:** Once all the units/organizations have been approved, the status for the rows will change to **'Approved'** as shown below.

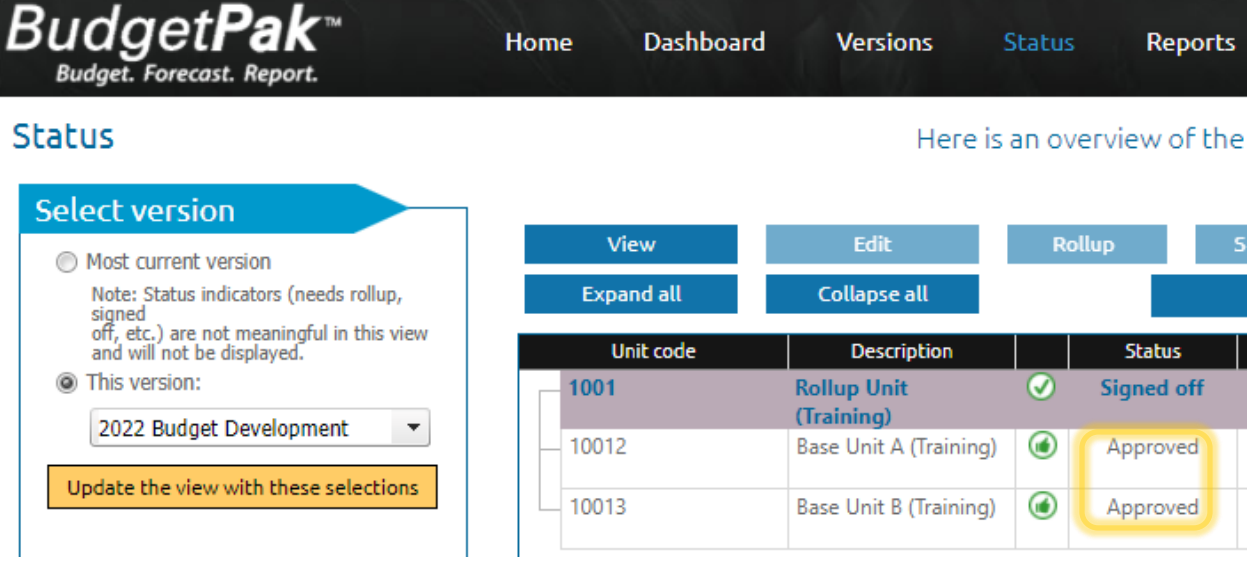